# Firepower 4100でのFTDマルチインスタンス高 可用性の設定

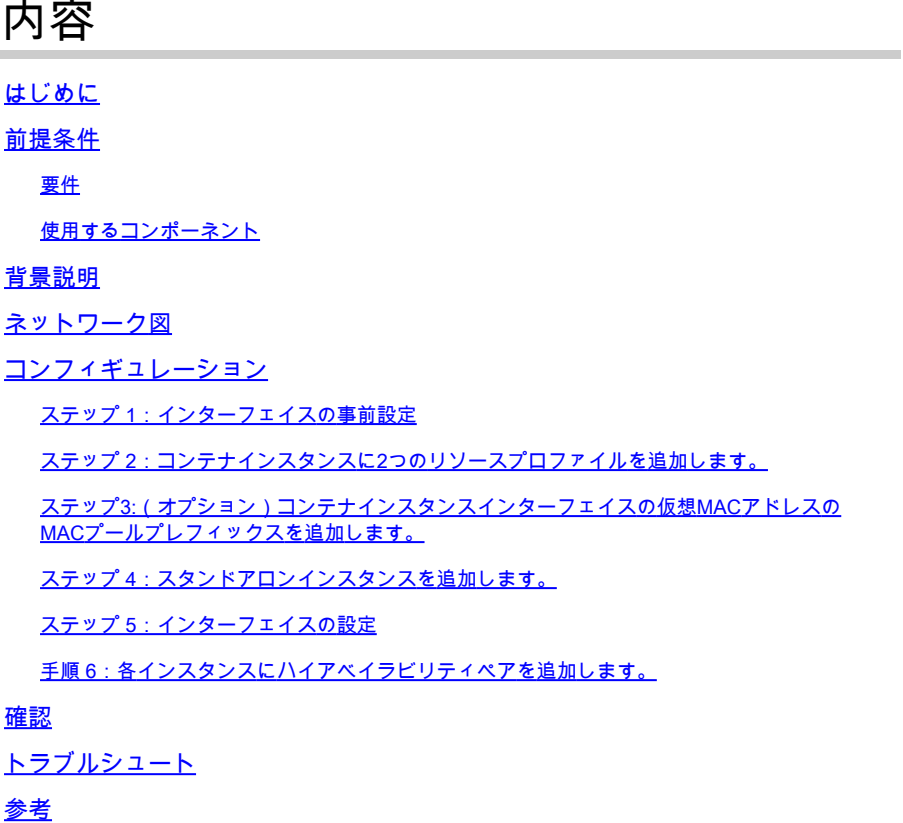

## はじめに

このドキュメントでは、FTDコンテナインスタンス(マルチインスタンス)でフェールオーバー を設定する方法について説明します。

## 前提条件

### 要件

Firepower Management Center(FMC)およびファイアウォール脅威対策に関する知識があること が推奨されます。

使用するコンポーネント

Cisco Firepower Management Center(FMC)仮想7.2.5 Cisco Firepower 4145 NGFWアプライアンス(FTD)7.2.5 Firepower eXtensibleオペレーティングシステム(FXOS)2.12(0.498) Windows 10

このドキュメントの情報は、特定のラボ環境にあるデバイスに基づいて作成されました。このド キュメントで使用するすべてのデバイスは、クリアな(デフォルト)設定で作業を開始していま す。本稼働中のネットワークでは、各コマンドによって起こる可能性がある影響を十分確認して ください。

FTDマルチインスタンスを導入する前に、それがシステムのパフォーマンスに与える影響を理解 し、それに応じて計画を立てることが重要です。最適な導入と設定を行うには、必ずシスコの公 式文書を参照するか、シスコの技術担当者に相談してください。

## 背景説明

マルチインスタンスは、ASAマルチコンテキストモードと同様のFirepower Threat Defense(FTD)の機能です。これにより、単一のハードウェア上でFTDの複数の個別コンテナイン スタンスを実行できます。各コンテナインスタンスでは、リソースの分離、構成管理、リロード の分離、ソフトウェアアップデートの分離、脅威に対する防御機能の完全なサポートが可能です 。これは、部門やプロジェクトごとに異なるセキュリティポリシーを必要とするが、複数のハー ドウェアアプライアンスに個別に投資したくない組織に特に役立ちます。マルチインスタンス機 能は現在、FTD 6.4以降を実行するFirepower 4100および9300シリーズセキュリティアプライア ンスでサポートされています。

このドキュメントでは、最大14のコンテナインスタンスをサポートするFirepower4145を使用し ます。Firepowerアプライアンスでサポートされる最大インスタンス数については、[「モデルごと](https://www.cisco.com/c/en/us/td/docs/security/secure-firewall/management-center/device-config/720/management-center-device-config-72/device-ops-logical-devices.html?bookSearch=true#id_77542) [のコンテナインスタンスおよびリソースの最大数](https://www.cisco.com/c/en/us/td/docs/security/secure-firewall/management-center/device-config/720/management-center-device-config-72/device-ops-logical-devices.html?bookSearch=true#id_77542)」を参照してください。

## ネットワーク図

このドキュメントでは、この図のマルチインスタンスのHAの設定と検証を紹介します。

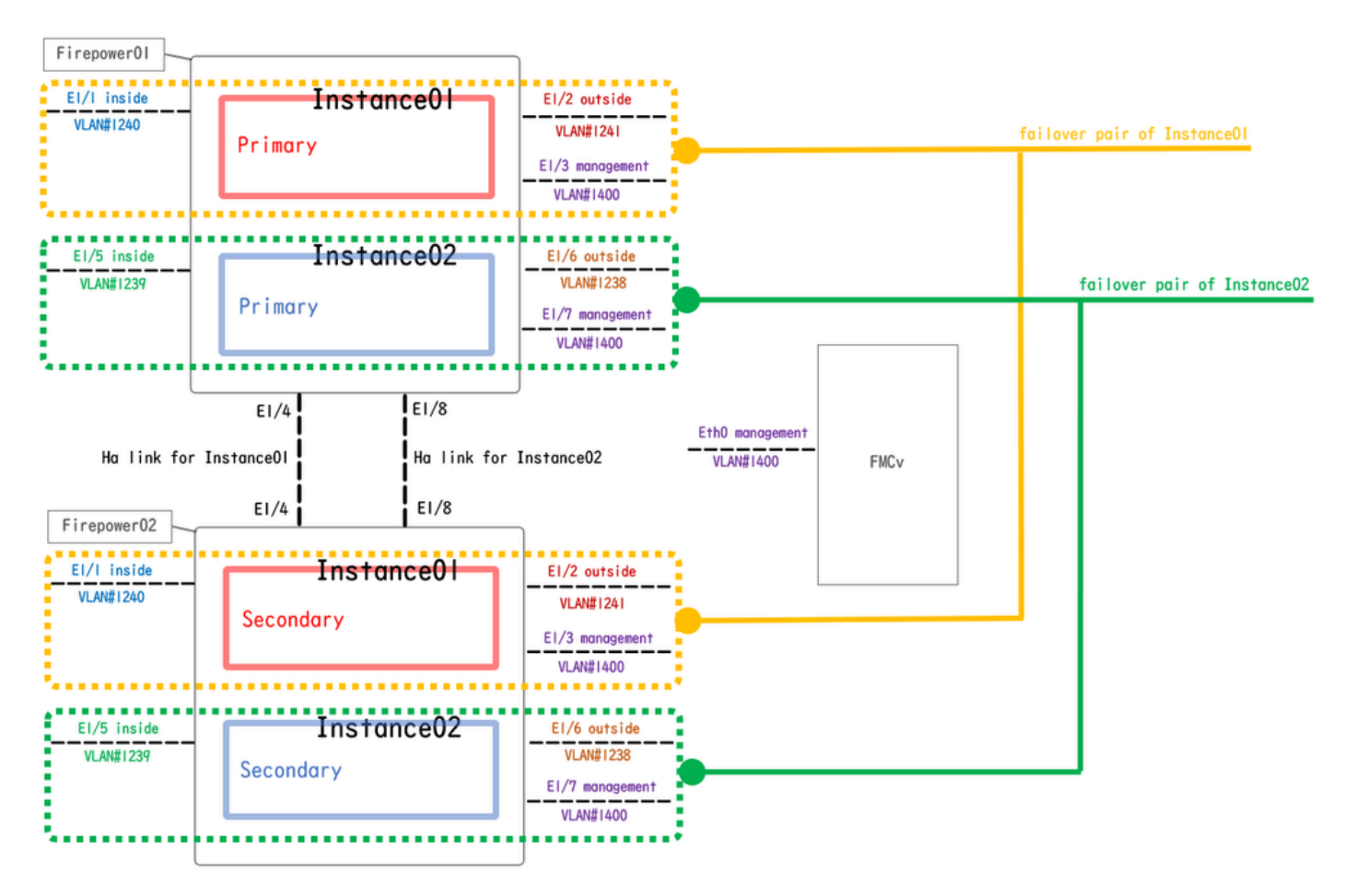

論理構成図

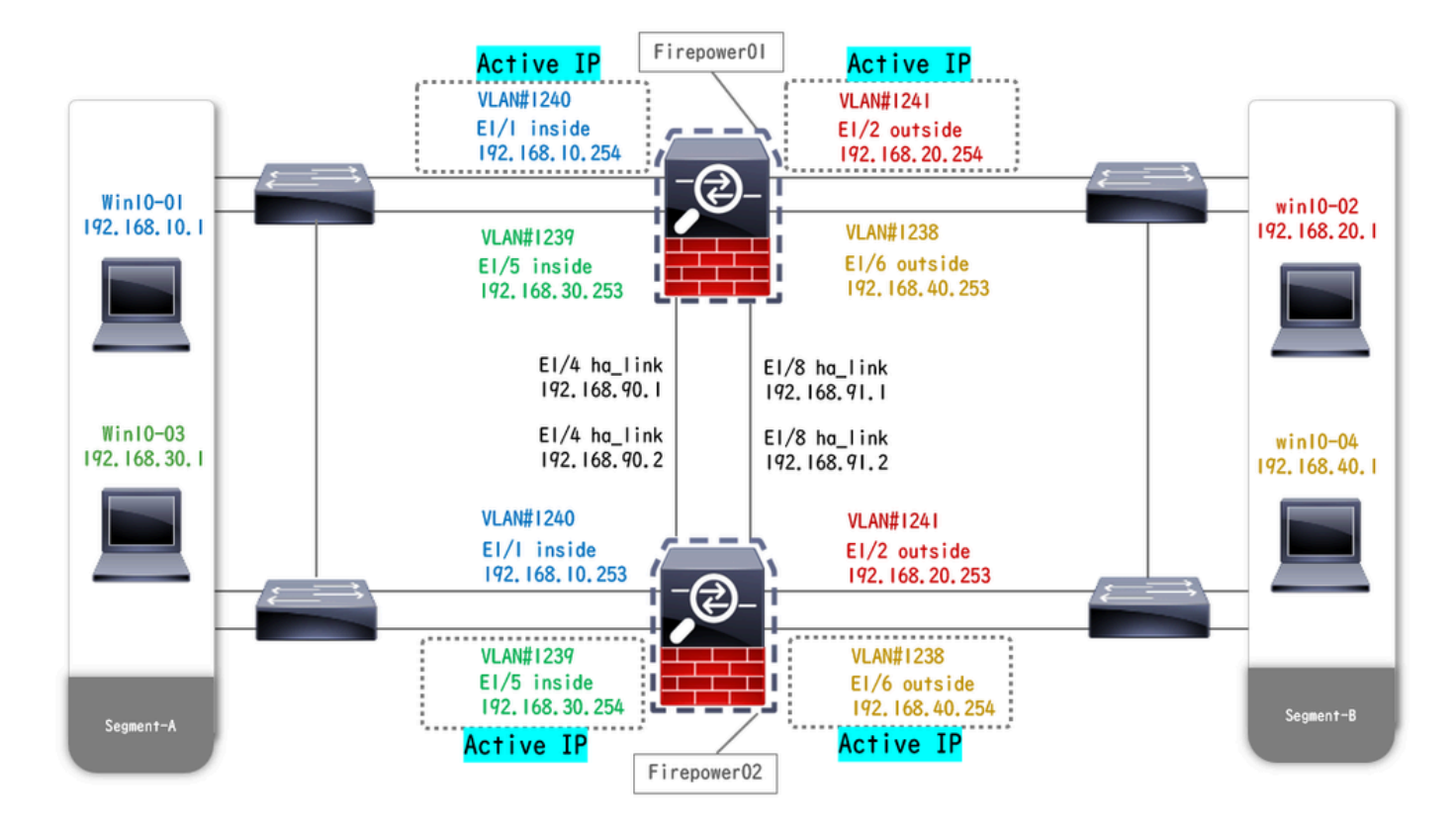

物理構成図

## コンフィギュレーション

## ステップ 1:インターフェイスの事前設定

a. FCMのインターフェイスに移動します。管理インターフェイスを2つ設定します。この例では 、Ethernet1/3とEthernet1/7です。

![](_page_3_Picture_43.jpeg)

インターフェイスの事前設定

ステップ 2:コンテナインスタンスに2つのリソースプロファイルを追加します。

a. FCMで、Platform Settings > Resource Profiles > Addの順に移動します。1番目のリソースプロ ファイルを設定します。

- ・名前:Instance01
- ・コア数:10

![](_page_4_Picture_0.jpeg)

注:コンテナインスタンスペアのHAの場合、同じリソースプロファイル属性を使用する 必要があります。

プロファイルの名前を1 ~ 64文字に設定します。このプロファイルを追加した後は、こ のプロファイルの名前を変更できないことに注意してください。

プロファイルのコアの数を6から最大の間で設定します。

![](_page_4_Picture_21.jpeg)

### b.ステップ2のa.を繰り返して、2番目のリソースプロファイルを設定します。

この例では、

- ・名前:Instance02
- ・コア数:20コア

![](_page_5_Picture_79.jpeg)

2番目のリソースプロファイルの追加

### c. 2つのリソースプロファイルが正常に追加されたことを確認します。

![](_page_5_Picture_80.jpeg)

リソースプロファイルの確認

ステップ3:(オプション)コンテナインスタンスインターフェイスの仮想MACアド レスのMACプールプレフィックスを追加します。

アクティブ/スタンバイインターフェイスの仮想MACアドレスは手動で設定できます。マルチイン スタンス機能のために仮想MACアドレスが設定されていない場合(デフォルト)、シャーシは自 動的にインスタンスインターフェイスのMACアドレスを生成し、各インスタンスの共有インター フェイスが一意のMACアドレスを使用することを保証します。

MACアドレスの詳細については、「[MACプールプレフィックスの追加とコンテナインスタンスイ](https://www.cisco.com/c/en/us/td/docs/security/firepower/fxos/multi-instance/multi-instance_solution.html#id_80526) [ンターフェイスのMACアドレスの表示」](https://www.cisco.com/c/en/us/td/docs/security/firepower/fxos/multi-instance/multi-instance_solution.html#id_80526)を参照してください。

ステップ 4:スタンドアロンインスタンスを追加します。

a. Logical Devices > Add Standaloneの順に移動します。第1インスタンスを設定します。

この例では、

・デバイス名:FTD01

### ・インスタンスタイプ:コンテナ

![](_page_6_Picture_1.jpeg)

注:コンテナアプリケーションを導入する唯一の方法は、インスタンスタイプをコンテ ナに設定したアプリケーションインスタンスを事前導入することです。 Containerを選択 したことを確認します。

論理デバイスを追加した後で、この名前を変更することはできません。

![](_page_7_Picture_56.jpeg)

インスタンスの追加

## ステップ 5:インターフェイスの設定

a. Instance01のリソースプロファイル、管理インターフェイス、管理IPを設定します。

この例では、

- ・リソースプロファイル:Instance01
- ・管理インターフェイス:Ethernet1/3
- ・管理IP : x.x.1.1

![](_page_7_Picture_57.jpeg)

プロファイル/管理インターフェイス/管理IPの設定

b.データインターフェイスを設定します。

- ・Ethernet1/1(内部で使用)
- ・Ethernet1/2(外部用)
- · Ethernet1/4 (HAリンクに使用)

|                                  | Overview Interfaces Logical Devices Security Engine Platform Settings |                         |                            |               |                                                           |               | System Tools Help admin |        |
|----------------------------------|-----------------------------------------------------------------------|-------------------------|----------------------------|---------------|-----------------------------------------------------------|---------------|-------------------------|--------|
| <b>Provisioning - FTD01</b>      | Standalone   Cisco Secure Firewall Threat Defense   7.2.5.208         |                         |                            |               |                                                           |               | Save                    | Cancel |
| <b>Data Ports</b><br>Ethernet1/1 | ×                                                                     |                         |                            |               |                                                           |               |                         |        |
| Ethernet1/2                      |                                                                       |                         |                            |               |                                                           |               |                         |        |
| Ethernet1/4                      |                                                                       |                         |                            |               |                                                           |               |                         |        |
| Ethernet1/5                      |                                                                       |                         |                            |               |                                                           |               |                         |        |
| Ethernet1/6                      |                                                                       |                         |                            |               |                                                           |               |                         |        |
| Ethernet1/8                      |                                                                       |                         | Ethernet1/1                |               |                                                           |               |                         |        |
|                                  |                                                                       |                         | Ethernet1/2<br>Ethernet1/4 |               | ജ<br>FTD - 7.2.5.208<br>Ethernet1/3<br>Click to configure |               |                         |        |
| <b>Application</b>               | Version                                                               | <b>Resource Profile</b> | <b>Management IP</b>       | Gateway       | <b>Management Port</b>                                    | <b>Status</b> |                         |        |
| <b>B</b> FTD                     | 7.2.5.208                                                             | Instance01              | 1.177331                   | $1.0 \pm 0.0$ | Ethernet1/3                                               |               |                         |        |
| <b>Interface Name</b>            |                                                                       |                         | Type                       |               |                                                           |               |                         |        |
| Ethernet1/1                      |                                                                       |                         | data                       |               |                                                           |               |                         |        |
| Ethernet1/2                      |                                                                       |                         | data                       |               |                                                           |               |                         |        |
| Ethernet1/4                      |                                                                       |                         | data                       |               |                                                           |               |                         |        |

データインターフェイスの設定

## c. Logical Devicesに移動します。インスタンスのブートアップを待機しています。

|                |                            | Overview Interfaces Logical Devices Security Engine Platform Settings |                         |           |                                                        |                                           |                        |               | System Tools Help admin |
|----------------|----------------------------|-----------------------------------------------------------------------|-------------------------|-----------|--------------------------------------------------------|-------------------------------------------|------------------------|---------------|-------------------------|
|                | <b>Logical Device List</b> |                                                                       |                         |           | (1 Container instance) 100% (86 of 86) Cores Available |                                           |                        |               | C Refresh   C Add -     |
|                | FTD01                      |                                                                       | Standalone              | Status:ok |                                                        |                                           |                        |               | 2                       |
| $\blacksquare$ | <b>Application</b>         | Version                                                               | <b>Resource Profile</b> |           | <b>Management IP</b>                                   | Gateway                                   | <b>Management Port</b> | <b>Status</b> |                         |
|                | <b>FTD</b>                 | 7.2.5.208                                                             | Instance01              |           | 1.1777                                                 | <b>B. A. A. L.A.A.</b><br>A low way was a | Ethernet1/3            | w Installing  | <b>DED For Crain</b>    |

Instance01のステータスの確認

d.手順4.aと手順5.a ~ cのa.を繰り返して2つ目のインスタンスを追加し、そのインスタンスの詳 細を設定します。

- ・ デバイス名:FTD11
- ・ インスタンスタイプ:コンテナ
- ・ リソースプロファイル:Instance02
- ・ 管理インターフェイス:Ethernet1/7
- ・ 管理IP : x.x.10.1
- ・Ethernet1/5 =内部
- ・Ethernet1/6 =外部
- ・Ethernet1/8 = HAリンク
- e. FCMで2つのインスタンスがオンライン状態であることを確認します。

| Overview Interfaces        |           | Logical Devices Security Engine Platform Settings |                                                        |           |                        |                 | Tools Help admin<br>System               |
|----------------------------|-----------|---------------------------------------------------|--------------------------------------------------------|-----------|------------------------|-----------------|------------------------------------------|
| <b>Logical Device List</b> |           |                                                   | (2 Container instances) 66% (56 of 86) Cores Available |           |                        |                 | C Refresh<br>Add -                       |
| <b>FTD11</b>               |           | Standalone                                        | Status:ok                                              |           |                        |                 | Q                                        |
| <b>Application</b>         | Version   | <b>Resource Profile</b>                           | <b>Management IP</b>                                   | Gateway   | <b>Management Port</b> | <b>Status</b>   |                                          |
| B<br><b>FTD</b>            | 7.2.5.208 | Instance02                                        | $-10.1$                                                | 1/1/1/1/1 | Ethernet1/7            | <b>C</b> Online | $\sim$ $\sim$ $\sim$                     |
| FTD01                      |           | Standalone                                        | Status:ok                                              |           |                        |                 | 2                                        |
| <b>Application</b>         | Version   | <b>Resource Profile</b>                           | <b>Management IP</b>                                   | Gateway   | <b>Management Port</b> | <b>Status</b>   |                                          |
| E<br><b>FTD</b>            | 7.2.5.208 | Instance01                                        | C.11 31.1                                              | 1.04444   | Ethernet1/3            | Online          | $\nabla$ $\nabla$ $\nabla$ $\phi$ $\phi$ |

プライマリデバイスのインスタンスステータスの確認

f.(オプション) scope ssaを実行し、 **scope slot 1** および **show app-Instance** コマンドを実行して、2つのインスタンスが Firepower CLIでオンラインステータスであることを確認します。

<#root>

FPR4145-ASA-K9#

**scope ssa**

FPR4145-ASA-K9 /ssa #

**scope slot 1**

FPR4145-ASA-K9 /ssa/slot #

**show app-Instance**

Application Instance: App Name Identifier Admin State Oper State Running Version Startup Version Deplo **Online**

7.2.5 208 7.2.5 208 Container No Instance01 Not Applicable None --> FTD01 Instance is Online ftd FTD11 **Online**

7.2.5 208 7.2.5 208 Container No Instance02 Not Applicable None --> FTD11 Instance is Online

g.セカンダリデバイスでも同じ操作を行います。 2つのインスタンスがオンライン状態であることを確認します。

![](_page_9_Picture_97.jpeg)

セカンダリデバイスのインスタンスステータスの確認

手順 6:各インスタンスにハイアベイラビリティペアを追加します。

A. FMCで、**Devices** > **Add Device**の順に移動します。FMCにすべてのインスタンスを追加します。

#### この例では、

- ・FTD1のInstance01の表示名:FTD1\_FTD01
- ・FTD1のInstance02の表示名:FTD1\_FTD11
- ・FTD2のInstance01の表示名:FTD2\_FTD02
- ・FTD2のInstance02の表示名:FTD2\_FTD12

#### 次の図に**FTD1\_FTD01**の設定を示します。

![](_page_10_Picture_6.jpeg)

*FMC*への*FTD*インスタンスの追加

#### b.すべてのインスタンスが正常であることを確認します。

![](_page_10_Picture_115.jpeg)

*FMC*でのインスタンスステータスの確認

c. **Devices** > **Add High Availability**の順に移動します。1番目のフェールオーバーペアを設定します。

- ・**名称:FTD01\_FTD02\_HA**
- ・**プライマリピア:FTD1\_FTD01**

![](_page_11_Picture_1.jpeg)

**注**:正しいユニットをプライマリユニットとして選択してください。

| Firewall Management Center<br>Firewall Management<br>Overview Analysis                                | Policies Devices Objects Integration |                                                                                                    |                       |                              | Deploy Q O O O admin v date SECURE |                    |
|----------------------------------------------------------------------------------------------------|--------------------------------------|----------------------------------------------------------------------------------------------------|-----------------------|------------------------------|------------------------------------|--------------------|
| View By: Group                                                                                        |                                      |                                                                                                    |                       |                              |                                    | Deployment History |
| All (4) Crror (0) Coming (0) Offline (0) Chromal (4) Coployment Pending (0) CUpgrade (0) CSnort 3 (4) |                                      |                                                                                                    |                       |                              | Q Search Device                    | Add v              |
| Collapse All                                                                                          |                                      |                                                                                                    |                       |                              |                                    |                    |
| $\Box$ Name                                                                                           | Model                                | <b>Version</b><br><b>Chassis</b>                                                                                                    | Licenses              | <b>Access Control Policy</b> | <b>Auto RollBack</b>               |                    |
| $\Box \lor$ Ungrouped (4)                                                                             |                                      | Add High Availability Pair<br>$\bullet$                                                                                                    |                       |                              |                                    |                    |
| G FTD1_FTD01 Snort 3<br>$\Box$<br>$-1.1.1 - Routed$                                                   | Firepower 4145 with FTD              | Name:*<br>FTD01_FTD02_HA                                                                                                    | Base, Threat (2 more) | acp-rule                     | $+9$                               | $\prime$ :         |
| G FTD1_FTD11 Snort 3<br>$\Box$<br>$T_{\text{out}}$ 1,10.1 - Routed                                    | Firepower 4145 with FTD              | Device Type:<br>Firewall Threat Defense<br>×                                                                                                    | Base, Threat (2 more) | aco-nule                     | $+9$                               | $\mathcal{L}$      |
| G FTD2_FTD02 Snort 3<br>$\Box$<br>$1.2 - Routed$                                                      | Firepower 4145 with FTD              | Primary Peer:<br>FTD1_FTD01<br>٠                                                                                                    | Base, Threat (2 more) | acp-rule                     | $\sqrt{2}$                         | $\prime$ :         |
| FTD2_FTD12 Snort 3<br>$\Box$<br>$10.2 - Routed$                                                       | Firepower 4145 with FTD              | Secondary Peer:<br>FTD2_FTD02<br>٠                                                                                                    | Base, Threat (2 more) | acp-rule                     | $\sqrt{2}$                         | $\prime$ :         |
|                                                                                                    |                                      | Threat Defense High Availability pair will have primary<br>configuration. Licenses from primary peer will be<br>converted to their high availability versions and applied<br>on both peers. |                       |                              |                                    |                    |
|                                                                                                    |                                      | Cancel<br>Continue                                                                                                    |                       |                              |                                    |                    |

*1*番目のフェールオーバーペアの追加

d. 1番目のフェールオーバーペアのフェールオーバーリンクのIPを設定します。

#### この例では、

- ・**ハイアベイラビリティリンク:Ethernet1/4**
- ・**ステートリンク:Ethernet1/4**
- ・**プライマリIP:192.168.90.1/24**

#### ・**セカンダリIP:192.168.90.2/24**

![](_page_12_Picture_73.jpeg)

*1*番目のフェールオーバーペア用の*HA*インターフェイスと*IP*の設定

#### e.フェールオーバーのステータスを確認します

#### ・**FTD1\_FTD01:プライマリー、アクティブ**

・**FTD2\_FTD02:セカンダリ、スタンバイ**

| ¢                                                                                                    | Firewall Management Center<br>$Q$ $Q$<br>◎ ● admin ▼ dieds SECURE<br>Overview<br>Analysis<br>Policies<br>Devices<br>Objects<br>Deploy<br>Integration<br>Devices / Device Management |                         |         |                                                          |                       |                       |                         |                    |  |  |  |
|----------------------------------------------------------------------------------------------------|----------------------------------------------------------------------------------------------------|-------------------------|---------|----------------------------------------------------------|-----------------------|-----------------------|-------------------------|--------------------|--|--|--|
| View By:                                                                                                    | Group<br>$\mathbf{v}$                                                                                                    |                         |         |                                                          |                       |                       |                         | Deployment History |  |  |  |
| Q. Search Device<br>Add +<br>$C$ Error (0)<br>· Warning (0)<br>Offline (0)<br>Normal(4)<br>· Upgrade (0)<br>Sport 3 (4)<br>All (4)<br>· Deployment Pending (0)<br>Collapse All |                                                                                                    |                         |         |                                                          |                       |                       |                         |                    |  |  |  |
| o                                                                                                    | Name                                                                                                    | Model                   | Version | Chassis                                                  | Licenses              | Access Control Policy | Auto RollBack           |                    |  |  |  |
| $\Box$                                                                                                    | $\vee$ Ungrouped (3)                                                                                                    |                         |         |                                                          |                       |                       |                         |                    |  |  |  |
|                                                                                                    | $\vee$ FTD01_FTD02_HA                                                                                                    |                         |         |                                                          |                       |                       |                         | $\prime$ :         |  |  |  |
|                                                                                                    | FTD1_FTD01(Primary, Active) Snort 3<br>$-444$ 1.1 - Routed                                                                                                    | Firepower 4145 with FTD | 7.2.5   | FPR4145-ASA-K9:443<br>El Security Module - 1 (Container) | Base, Threat (2 more) | acp-rule              | $\sqrt{2}$              |                    |  |  |  |
|                                                                                                    | FTD2_FTD02(Secondary, Standby) Snort 3<br>$f: 31.1.2 - Routed$                                                                                                    | Firepower 4145 with FTD | 7.2.5   | Firepower4XHG.cisco.com:443                              | Base, Threat (2 more) | acp-rule              | $\sqrt{Q}$              |                    |  |  |  |
| $\Box$                                                                                                    | FTD1_FTD11 Snort 3<br>$\frac{1}{2}$ = 10.1 - Routed                                                                                                    | Firepower 4145 with FTD | 7.2.5   | FPR4145-ASA-K9.443<br>Security Module - 1 (Container)    | Base, Threat (2 more) | acp-rule              | $\langle \cdot \rangle$ | $\prime$ :         |  |  |  |
| $\Box$                                                                                                    | FTD2_FTD12 Snort 3<br>$t = 124.10.2 - Routed$                                                                                                    | Firepower 4145 with FTD | 7.2.5   | Firepower4XHG.cisco.com:443                              | Base, Threat (2 more) | acp-rule              | $\langle \cdot \rangle$ | $\prime$ :         |  |  |  |

最初のフェールオーバーペアのステータスの確認

f. **Devices**に移動し、**FTD01\_FTD02\_HA**(この例の場合)をクリックし、**Interfaces**をクリックします。 データインターフェイスの アクティブIPを設定します。

#### この例では、

- ・Ethernet1/1(内部):192.168.10.254/24
- ・Ethernet1/2(外部):192.168.20.254/24
- ・Ethernet1/3(診断):192.168.80.1/24

#### 次の図に、**Ethernet1/1**のアクティブIPの設定を示します。

![](_page_13_Picture_84.jpeg)

データインターフェイスのアクティブ*IP*の設定

g. **Devices** > **Click FTD01\_FTD02\_HA** (この例の場合) > **High Availability**の順に移動します。 データインターフェイスのスタン バイIPを設定します。

- ・Ethernet1/1(内部):192.168.10.253/24
- ・Ethernet1/2(外部):192.168.20.253/24
- ・Ethernet1/3(診断):192.168.80.2/24

#### 次の図に、**Ethernet1/1**のスタンバイIPの設定を示します。

| Firewall Management Center<br><b>D</b><br>$\bullet$ $\bullet$ $\bullet$ admin $\bullet$ $\bullet$ secure<br>Deploy<br>Overview<br>Analysis<br>Policies<br>Devices<br>Objects<br>$\alpha$<br>Integration<br>Devices / High Availability |                                                                 |              |                    |                               |                                |                            |                        |     |  |  |  |
|----------------------------------------------------------------------------------------------------|-----------------------------------------------------------------|--------------|--------------------|-------------------------------|--------------------------------|----------------------------|------------------------|-----|--|--|--|
| FTD01_FTD02_HA<br>Cancel<br>Cisco Firepower 4145 Threat Defense<br><b>High Availability</b><br>Device<br><b>Inline Sets</b><br>DHCP<br><b>VTEP</b><br>Routing<br>Interfaces<br>Summary                                                 |                                                                 |              |                    |                               |                                |                            |                        |     |  |  |  |
| <b>IPsec Encryption</b>                                                                                                    | Edit inside                                                     | 0            | stics.             |                               |                                |                            |                        | Q   |  |  |  |
| Monitored Interfaces<br><b>Interface Name</b>                                                                                                    | Monitor this interface for failures<br>IP <sub>v6</sub><br>IPv4 |              |                    | <b>Active Link-Local IPv6</b> | <b>Standby Link-Local IPv6</b> |                            | Monitoring             |     |  |  |  |
| outside<br>diagnostic                                                                                                    | Interface Name:<br>inside<br>Active IP Address:                 |              |                    |                               |                                |                            | $\bullet$<br>$\bullet$ | ∕   |  |  |  |
| inside                                                                                                    | 192.168.10.254<br>Mask:<br>24                                   |              |                    |                               |                                |                            | $\bullet$              | ∕   |  |  |  |
| Failover Trigger Criteria                                                                                                    | Standby IP Address:<br>192.168.10.253                           |              | face MAC Addresses |                               |                                |                            |                        | $+$ |  |  |  |
| <b>Failure Limit</b>                                                                                                    |                                                                 |              | cal Interface      |                               | <b>Active Mac Address</b>      | <b>Standby Mac Address</b> |                        |     |  |  |  |
| Peer Poll Time<br>Peer Hold Time                                                                                                    |                                                                 | OK<br>Cancel | et1/1              |                               | 1234.1234.0001                 | 1234.1234.0002             |                        | 八百  |  |  |  |

データインターフェイスのスタンバイ*IP*の設定

h.ステップ6.c ~ gを繰り返して、2番目のフェールオーバーペアを追加します。

#### この例では、

 $\sim$ 

- ・ 名称:FTD11\_FTD12\_HA
- ・ プライマリピア:FTD1\_FTD11
- ・ セカンダリピア:FTD2\_FTD12
- ・ ハイアベイラビリティリンク:Ethernet1/8
- ・ ステートリンク:Ethernet1/8
- ・Ethernet1/8(ha\_linkアクティブ):192.168.91.1/24
- ・Ethernet1/5(内部アクティブ):192.168.30.254/24
- ・Ethernet1/6(外部アクティブ):192.168.40.254/24
- ・Ethernet1/7(診断アクティブ):192.168.81.1/24
- ・Ethernet1/8(ha\_linkスタンバイ):192.168.91.2/24
- ・Ethernet1/5(内部スタンバイ):192.168.30.253/24
- ・Ethernet1/6(外部スタンバイ):192.168.40.253/24
- ・Ethernet1/7(診断スタンバイ):192.168.81.2/24

i. **Logical Devices** > **Add Standalone**の順に移動します。内部から外部へのトラフィックを許可するようにACPルールを設定します

![](_page_15_Picture_139.jpeg)

*ACP*ルールの設定

#### j.設定をFTDに展開します。

k. CLIでのHAステータスの確認

各インスタンスのHAステータスは、ASAと同じFirepower CLIでも確認されます。

**show running-config failover** および **show failover** コマンドを実行して、FTD1\_FTD01(プライマリインスタンス01)のHAステー タスを確認します。

#### <#root>

// confrim HA status of FTD1\_FTD01 (Instance01 of Primary Device) >

#### **show running-config failover**

failover failover lan unit primary failover lan interface ha\_link Ethernet1/4 failover replication htt

#### **show failover**

Failover On Failover unit Primary Failover LAN Interface: ha\_link Ethernet1/4 (up) ...... This host: P ...... Other host: Secondary - Standby Ready <---- Instance01 of FPR02 is Standby Interface diagnostic

**show running-config failover** および **show failover** コマンドを実行して、FTD1\_FTD11のHAステータス(プライマリInstance02)を 確認します。

#### <#root>

// confrim HA status of FTD1\_FTD11 (Instance02 of Primary Device) >

#### **show running-config failover**

failover failover lan unit primary failover lan interface ha\_link Ethernet1/8 failover replication htt

#### **show failover**

Failover On Failover unit Primary Failover LAN Interface: ha\_link Ethernet1/8 (up) ...... This host: P Other host: Secondary - Standby Ready <---- Instance02 of FPR02 is Standby Interface diagnostic (192.16

**show running-config failover** および **show failover** コマンドを実行して、FTD2\_FTD02(セカンダリインスタンス01)のHAステー タスを確認します。

#### <#root>

// confrim HA status of FTD2\_FTD02 (Instance01 of Secondary Device) >

#### **show running-config failover**

failover failover lan unit secondary failover lan interface ha\_link Ethernet1/4 failover replication h

#### **show failover**

Failover On Failover unit Secondary Failover LAN Interface: ha\_link Ethernet1/4 (up) ...... This host: Other host: Primary - Active <---- Instance01 of FPR01 is Active Active time: 31651 (sec) slot 0: UCSB-

**show running-config failover** および **show failover** コマンドを実行して、FTD2\_FTD12(セカンダリInstance02)のHAステータスを 確認します。

#### <#root>

// confrim HA status of FTD2\_FTD12 (Instance02 of Secondary Device) >

#### **show running-config failover**

failover failover lan unit secondary failover lan interface ha\_link Ethernet1/8 failover replication h Other host: Primary - Active <---- Instance02 of FPR01 is Active Active time: 31275 (sec) slot 0: UCSB-

#### l.ライセンス消費の確認

すべてのライセンスは、コンテナインスタンスごとではなく、セキュリティエンジン/シャーシごとに消費されます。

・ベースライセンスは自動的に割り当てられます:セキュリティエンジン/シャーシごとに1つ。

・機能ライセンスは各インスタンスに手動で割り当てられますが、使用するライセンスは機能エンジン/シャーシあたり1つだけで す。特定の機能ライセンスで必要なライセンスは、使用中のインスタンスの数に関係なく、合計1つだけです。

次の表に、このドキュメントでライセンスがどのように消費されるかを示します。

![](_page_16_Picture_129.jpeg)

#### ライセンスの総数

![](_page_17_Picture_53.jpeg)

#### FMC GUIで消費されたライセンス数を確認します。

![](_page_17_Picture_54.jpeg)

使用したライセンスの確認

#### 確認

FTD1\_FTD01(プライマリインスタンス01)でクラッシュが発生すると、インスタンス01のフェールオーバーがトリガーされ、ス タンバイ側のデータインターフェイスが元のアクティブインターフェイスのIP/MACアドレスを引き継いで、トラフィック(この ドキュメントではFTP接続)がFirepowerによって継続的に渡されるようにします。

![](_page_18_Figure_0.jpeg)

クラッシュ前

![](_page_18_Figure_2.jpeg)

クラッシュ中

![](_page_19_Figure_0.jpeg)

フェールオーバーがトリガーされる

ステップ 1:Win10-01からWin10-02へのFTP接続を開始します。

ステップ 2: show conn コマンドを実行して、Instance01の両方でFTP接続が確立されていることを確認します。

#### <#root>

// Confirm the connection in Instance01 of FPR01 >

**show conn**

 **TCP outside 192.168.20.1:21 inside 192.168.10.1:49723, idle 0:00:11, bytes 529, flags UIO N1 // Confirm the connection in Instance01 of FPR02 > show conn**

 **TCP outside 192.168.20.1:21 inside 192.168.10.1:49723, idle 0:00:42, bytes 530, flags UIO N1**

ステップ 3:Win10-03からWin10-04へのFTP接続を開始します。

ステップ 4: **show conn** コマンドを実行して、FTP接続が両方のInstance02で確立されていることを確認します。

#### <#root>

// Confirm the connection in Instance 02 of  $FPR01$  >

**show conn**

 **TCP outside 192.168.40.1:21 inside 192.168.30.1:52144, idle 0:00:02, bytes 530, flags UIO N1 // Confirm the connection in Instance02 of FPR02 > show conn**

 **TCP outside 192.168.40.1:21 inside 192.168.30.1:52144, idle 0:00:13, bytes 530, flags UIO N1**

ステップ 5: connect ftd FTD01コマンドおよび system support diagnostic-cliコマンドを実行して、ASA CLIに入ります。 enableおよ び **crashinfo force watchdog** コマンドを実行して、プライマリ/アクティブ装置のInstance01を強制的にクラッシュさせます。

#### <#root>

Firepower-module1>

**connect ftd FTD01**

 **>**

**system support diagnostic-cli**

 **FTD01>**

**enable**

 **Password: FTD01# FTD01#**

**crashinfo force watchdog**

 **reboot. Do you wish to proceed? [confirm]:**

手順 6:Instance01でフェールオーバーが発生し、FTP接続は中断されません。 show failoverコマンドおよび show connコマンドを 実行して、FPR02でのInstance01のステータスを確認します。

#### <#root>

>

#### **show failover**

Failover On Failover unit Secondary Failover LAN Interface: ha\_link Ethernet1/4 (up) ...... This host: Other host: Primary - Failed Interface diagnostic (192.168.80.2): Unknown (Monitored) Interface inside (

**show conn**

 **TCP outside 192.168.20.1:21 inside 192.168.10.1:49723, idle 0:02:25, bytes 533, flags U N1**

手順 7:Instance01で発生したクラッシュは、Instance02には影響を及ぼしませんでした。 show failoverコマンドおよび show connコ マンドを実行して、Instance02のステータスを確認します。

#### <#root>

>

Failover On Failover unit Secondary Failover LAN Interface: ha link Ethernet1/8 (up) ...... This host: Other host: Primary - Active Interface diagnostic (192.168.81.1): Normal (Monitored) Interface inside (1

**show conn**

 **TCP outside 192.168.40.1:21 inside 192.168.30.1:52144, idle 0:01:18, bytes 533, flags UIO N1**

#### ステップ 8:FMCで、**Devices** > **All**の順に移動します。HAステータスを確認します。

#### ・**FTD1\_FTD01:プライマリ、スタンバイ**

#### ・**FTD2\_FTD02:セカンダリ、アクティブ**

![](_page_21_Picture_88.jpeg)

*HA*ステータスの確認

### ステップ9:(オプション)FPR01のInstance01が通常に戻った後で、手動でHAのステータスを切り替えることができます。これは 、FMC GUIまたはFRP CLIのいずれかによって実行できます。

### FMCで、**Devices** > **All**の順に移動します。**Switch Active Peer**をクリックして、**FTD01\_FTD02\_HA**のHAステータスをスイッチしま す。

![](_page_21_Picture_89.jpeg)

スイッチの*HA*ステータス

Firepower CLIで、 connect ftd FTD01コマンドと system support diagnostic-cliコマンドを実行し、ASA CLIに入ります。 FTD01\_FTD02\_HAのHAをスイッチするために、 enableおよび **failover active** コマンドを実行します。

#### <#root>

Firepower-module1>

**connect ftd FTD01**

 **>**

**system support diagnostic-cli**

Attaching to Diagnostic CLI ... Press 'Ctrl+a then d' to detach. Type help or '?' for a list of availal

**enable**

 **firepower#**

**failover active**

トラブルシュート

フェールオーバーのステータスを検証するには、 **show failover** コマンドと **show failover history** コマンドを実行します。

#### <#root>

>

#### **show failover**

Failover On Failover unit Secondary Failover LAN Interface: ha\_link Ethernet1/8 (up) ...... This host: Other host: Primary - Active Interface diagnostic (192.168.81.1): Normal (Monitored) Interface inside (1

**>**

**show failover history**

 **========================================================================== From State To State Reason ========================================================================== 07:26:52 UTC Jan 22 2024 Negotiation Cold Standby Detected an Active peer 07:26:53 UTC Jan 22 2024 Cold Standby App Sync Detected an Active peer 07:28:14 UTC Jan 22 2024 App Sync Sync Config Detected an Active peer 07:28:18 UTC Jan 22 2024 Sync Config Sync File System Detected an Active peer 07:28:18 UTC Jan 22 2024 Sync File System Bulk Sync Detected an Active peer 07:28:33 UTC Jan 22 2024 Bulk Sync Standby Ready Detected an Active peer**

debug fover コマンドを実行して、フェールオーバーのデバッグログを有効にします。

#### <#root>

>

#### **debug fover**

auth Failover Cloud authentication cable Failover LAN status cmd-exec Failover EXEC command execution o

#### 参考

<https://www.cisco.com/c/en/us/support/docs/security/firepower-management-center/212699-configure-ftd-high-availability-on-firep.html> [https://www.cisco.com/c/en/us/td/docs/security/firepower/fxos/multi-Instance/multi-Instance\\_solution.html](https://www.cisco.com/c/en/us/td/docs/security/firepower/fxos/multi-instance/multi-instance_solution.html)

[https://www.cisco.com/c/en/us/support/docs/availability/high-availability/217763-troubleshoot-firepower-threat-defense-hi.html#toc-hId-](https://www.cisco.com/c/en/us/support/docs/availability/high-availability/217763-troubleshoot-firepower-threat-defense-hi.html#toc-hId-46641497)[46641497](https://www.cisco.com/c/en/us/support/docs/availability/high-availability/217763-troubleshoot-firepower-threat-defense-hi.html#toc-hId-46641497)

翻訳について

シスコは世界中のユーザにそれぞれの言語でサポート コンテンツを提供するために、機械と人に よる翻訳を組み合わせて、本ドキュメントを翻訳しています。ただし、最高度の機械翻訳であっ ても、専門家による翻訳のような正確性は確保されません。シスコは、これら翻訳の正確性につ いて法的責任を負いません。原典である英語版(リンクからアクセス可能)もあわせて参照する ことを推奨します。